# APPLIED MUSIC MENTOR PROGRAM

Student User Guide

Connect For Education Inc. 28 January 2025

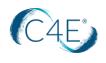

## TABLE OF CONTENTS

| ST        | UDENT WORKFLOW                         | 2 |
|-----------|----------------------------------------|---|
|           |                                        |   |
| FING      | D A MENTOR                             | 2 |
| A.        | Home Page: c4estudio.com:              | 2 |
| В.        | Mentor Search Page                     |   |
| C.        | MENTOR PROFILE PAGE                    | 3 |
| Boo       | DK A SESSION/APPOINTMENT WITH A MENTOR | 3 |
| A.        | Choose a Session                       | 3 |
| Β.        | LOGIN OR CREATE NEW ACCOUNT            |   |
| C.        | CURRENCY CREDITS                       |   |
| D.        | APPOINTMENT SUMMARY                    |   |
| Α.        | PAY FOR AN APPOINTMENT                 | 7 |
| Join      | N THE SESSION                          |   |
| Α.        | JOIN URL                               | 7 |
| В.        | STUDENT SESSIONS                       |   |
| C.        | Contact the Mentor                     | 9 |
|           |                                        |   |
| <b>RE</b> | VIEW A MENTOR                          | 9 |

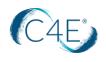

## STUDENT WORKFLOW

## FIND A MENTOR

#### A. Home Page: <u>c4estudio.com</u>:

- To filter for a particular mentor: Select a date, instrument, and level and select search.
- Select Search (without using any filters) to search all the mentors:

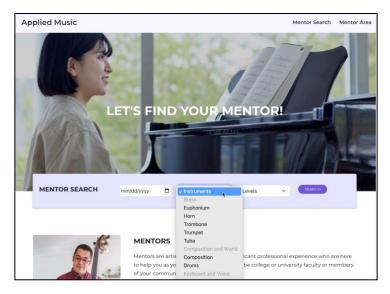

#### B. Mentor Search Page

By default, the mentors are filtered by the number of reviews they receive.

You can Filter by:

- typing a name in the Search by Name field
- using the check box filters (once you select a check box, the system will automatically filter, you can add more filters or clear the filters). There is a **Clear filters** button at the bottom of the list:

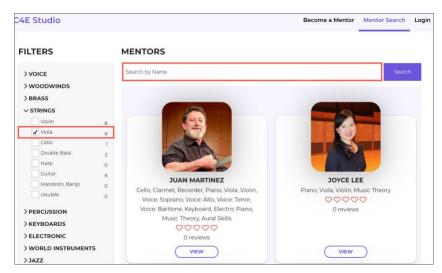

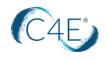

#### C. Mentor Profile Page

#### Select the **View** button on the Mentor Search page to see the mentor profile information:

- 1) My Introduction: Mentor video introduction
- 2) About Me: Short bio about the Mentor
- 3) Me as a Teacher: Discusses how the mentor thinks about students.
- 4) My Teaching Style: The Mentors Teaching Style
- 5) Credentials: provides the credentials of the mentor
- 6) Contact: provides contact information
- 7) Languages: provides a list of the languages the mentor speaks
- 8) Sessions: provides a list of the mentor's sessions name, length, and price
- 9) Mentor Search: Return to Mentor Search Page
- 10) C4E Studio: Return to the Home page.

#### To book an appointment: Scroll down the Mentor View page.

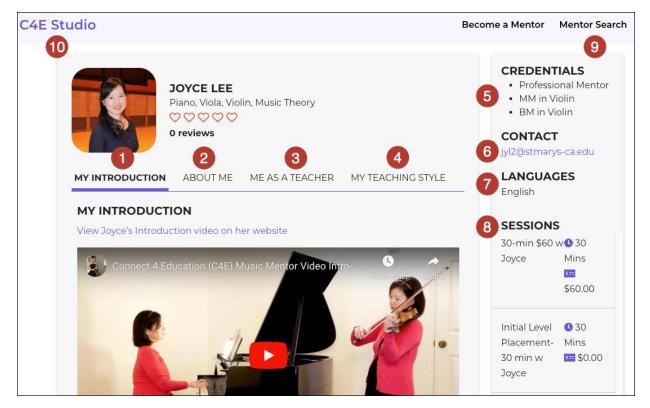

## **BOOK A SESSION/APPOINTMENT WITH A MENTOR**

#### A. Choose a Session

- 1) **Choose a Session**: Select the dropdown and choose the session title/length/type. (If it is your first session, you should choose *Initial Level Placement*
- 2) Calendar, Select the day of a month.
- 3) **Time zone,** for your particular time zone in the USA, type in these cities:
  - EST: Eastern Daylight Time (EDT): New York
  - Pacific Daylight Time (PDT): Los Angeles

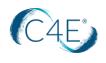

- Central Daylight Time (CDT): Chicago
- Mountain Daylight Time (MDT): **Denver**
- Mountain Standard Time (MST): Phoenix
- Alaska Daylight Time (AKDT): Anchorage
- Hawaii-Aleutian Standard Time (HAST): Honolulu
- 4) Select an available time slot.
  - OPTIONAL: If you want to make the appointment recurring, select the check box and fill in the details.
  - OPTIONAL: If you want to make additional appointments, choose 'Add Service to Cart" and continue to make additional appointments.
- 5) Select **Book Now** button:

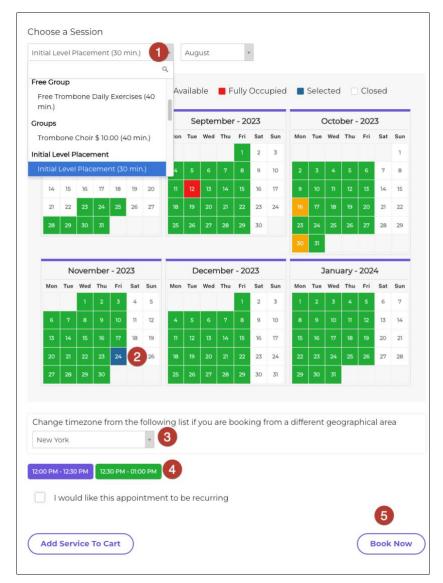

#### B. Login or Create New Account

- 1. If you have an account already, enter your Username and Password to log in.
- 2. For first time users select Create New Account

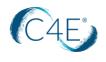

- a. Fill out the Registration form.
- b. Select Register:

| ppli | ed Music   |                    | Mentor S | earch Login |
|------|------------|--------------------|----------|-------------|
|      | Login      | Create New Account |          |             |
|      | Regist     | tration            |          |             |
|      | First Name |                    |          |             |
|      | Last Name  |                    |          |             |
|      | Username*  |                    |          |             |
|      | E-Mail*    |                    |          |             |
|      | Password*  |                    |          |             |
|      | Confirm Pa | issword            |          |             |
|      |            |                    |          |             |
|      | Reg        | gister             |          |             |

#### C. Currency Credits

If your school chooses to provide a certain amount of currency credits, you will not need to pay for the sessions until the credits run out.

#### D. Appointment Summary

-

- 1) View your list of services (appointments)
- 2) If needed, select the minus sign (-) to remove the appointment.
- 3) You will see the amount of the session, your account Balance and the credits that will be used:

| Appointment Summary                                                                                         |                                      |
|----------------------------------------------------------------------------------------------------|--------------------------------------|
| ✓ 30-min with Anita                                                                                         | \$ 30.00                             |
| ≡ January 30, 2025 7:30 am                                                                                  | \$ 30.00                             |
| <b>30-min with Anita - TEST Mentor @ January 30, 2025 7:30 am</b><br>30 min. (check-out @ 08:00 AM) \$30.00 |                                      |
|                                                                                                    | Account Balance \$ 300.00            |
|                                                                                                    | Credit to be Used <b>③</b> \$ -30.00 |
| Total                                                                                                    | Total Amount Owed \$ 0.00            |

- 4) Read and accept the terms and conditions.
- 5) **Submit**: select Submit to confirm your appointment:

:

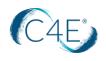

| First Name                                | * Last Name  |  |
|-------------------------------------------|--------------|--|
| Anita                                     | Student      |  |
| E-mail                                    | Phone Number |  |
| anita.horsley+2@c4edu.com                 | • +1         |  |
| I read and accept the terms and condition | is 🚱 *       |  |
|                                           |              |  |

- 6) On Your Appointment Page, you will see the details of the appointment, you can add it to your Calander
- 7) If you are using a Zoom or JackTrip for your virtual session, the Join link will appear 15-mintes before your session begins:

| View All Appointr                   | ments                                                                               |                                                   |                                              |         |
|-------------------------------------|-------------------------------------------------------------------------------------|---------------------------------------------------|----------------------------------------------|---------|
| Your Appoi                          | ntment                                                                              |                                                   |                                              | ₽       |
| Order Number<br>Order Key<br>Status | 1221<br>0Y58VV1W189G4DZT<br>CONFIRMED                                               | First Name<br>Last Name<br>E-mail<br>Phone Number | Anita<br>Student<br>anita.horsley+2@c4<br>+1 | edu.com |
|                                     |                                                                                     |                                                   |                                              |         |
| 30-min wit                          | h Anita                                                                             |                                                   |                                              |         |
| Details                             |                                                                                     |                                                   |                                              |         |
| Details<br>Begin                    | January 30, 2025 7:3                                                                | -                                                 |                                              |         |
| Details                             |                                                                                     | -                                                 |                                              |         |
| Details<br>Begin<br>End             | January 30, 2025 7:3<br>January 30, 2025 8:0                                        | 0 am                                              |                                              |         |
| Details<br>Begin<br>End<br>Mentor   | January 30, 2025 7:3<br>January 30, 2025 8:0<br>TEST Mentor<br>30-min with Anita (3 | 0 am                                              |                                              |         |

- 8) If you need to cancel the reservation, **you have must cancel within 48 hours of the session**. If you do not you will be charged for the session unless the mentor agrees to reschedule it.
- 9) When you run out of currency credits, you can continue with your mentor but you must pay with a credit card.

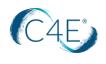

#### A. Pay for an Appointment

1. Once they select **Continue** on the Appointment Summary page

| ied Music                                                                                               |                          | Mentor Search My S |
|----------------------------------------------------------------------------------------------------|--------------------------|--------------------|
| Appointment Summary                                                                                     |                          |                    |
| ✓ 20-minute session (\$15)                                                                              |                          | \$ 15.00           |
| ■ May 7, 2023 9:00 am                                                                                   |                          | \$ 15.00           |
| 20-minute session (\$15) - Anita Mentor @ May 7, 2023 9:00 am<br>20 min. (check-out @ 09:20 AM) \$15:00 |                          |                    |
| Total                                                                                                   |                          | \$ 15.00           |
| Continue Shopping                                                                                       |                          |                    |
| Continue Shopping<br>Complete Appointment<br>* First Name                                               | *Last Name               |                    |
| Complete Appointment                                                                                    | * Last Name<br>Student04 |                    |
| Complete Appointment<br>* First Name                                                                    |                          |                    |
| Complete Appointment<br>* First Name<br>Applied Music                                                   | Student04                |                    |

2. A Methods of Payment appears. Select Submit:

| <ul> <li>Credit Card</li> </ul> |  |
|---------------------------------|--|
|                                 |  |

3. Fill out the credit card information and select Pay Now.

### **JOIN THE SESSION**

#### A. Join URL

- 1. If you have **confirmed** an appointment. The system will send you an 'confirmation' email with a join link.
- 2. The join link will take you directly to the specific session where you will see the countdown link; this will turn into a 'Join Zoom Session' or Join Jacktrip Session will appear 15 minutes before the appointment (Confirm with your mentor if they are using Zoom or Jacktrip for the virtual session).
- 3. Add to Calendar use this app to add the session to your calendar
- 4. Cancel Reservation You must give the mentor 48 hours' notice before canceling.
- 5. Raise Dispute, use this if you have an issue with a mentor that cannot be resolved between the two of you, which will launch and email to customer support.
- 6. View All Session: Use this button to view all of your sessions.
- 7. My Sessions: Use this button to view all of your sessions.
- 8. Mentor Search: Return to the mentor search page to schedule another session:

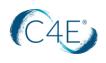

| E Studio                                     |                                                                                |                                                       | 1                              | Mentor Search | My Session |
|----------------------------------------------|--------------------------------------------------------------------------------|-------------------------------------------------------|--------------------------------|---------------|------------|
| View All Appointr                            | ments 5                                                                        |                                                       |                                | _             |            |
| Your Appoi                                   | ntment                                                                         |                                                       |                                |               | €          |
| Order Number<br>Order Key<br>Status          | 392<br>VFUJA157GRGF9294<br><b>CONFIRMED</b>                                    | First Name<br>Last Name<br>E-mail<br>anita.horsley+2@ | Anita<br>Student<br>@c4edu.com |               |            |
| Initial Level                                | Placement                                                                      |                                                       |                                |               |            |
| Details<br>Begin<br>End<br>Mentor<br>Service | November 24, 202<br>November 24, 202<br>Steven Thompsor<br>Initial Level Place | 23 12:30 pm                                           |                                |               |            |
| Add to C                                     | Calendar 2                                                                     | n in 13 Weeks 1 day                                   | 22 hours & 9 m                 | in <b>1</b>   |            |

#### B. Student Sessions

- 1. My Sessions opens a summary page of all the appointments with the access to view the details of each session.
- 2. **Get Started** takes you to your User Guide and video tutorial page.
- 3. View Details to view the summary of your appointment and to JOIN THE SESSION
- 4. Level Up use this when you are ready to be assessed on your level and see if you are ready for the next
- 5. My Profile: the student can update their contact information.
  - a. Add a profile image if desired, this image will show up when the student leaves a review of the mentor
- 6. Mentor Search: returns you to the Mentor Search page to book another appointment.

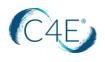

| Studio                                                        | Mentor Search My Ses                    |
|---------------------------------------------------------------|-----------------------------------------|
| Hi Anita Student! Get Star<br>Credit \$25.00                  | ted Level Up My Profile Logout          |
| VF#94 CONFIRMED<br>Initial Level Placement, Steven Thompson   | November 24, 2023 12:00 pm View Details |
| P9#81 CANCELLED<br>Initial Level Placement, Anita TEST Mentor | August 27, 2023 9:35 am View Details    |
| LU#LN Initial Level Placement, Anita TEST Mentor              | August 22, 2023 10:30 am View Details   |
| 39#JF CONFIRMED<br>Initial Level Placement, Art Lapierre      | August 18, 2023 2:00 pm View Details    |
| 6U#YW Stay Tuned w Anita, Anita TEST Mentor                   | August 18, 2023 11:40 am View Details   |

#### C. Contact the Mentor

To contact the mentor, return to the **Mentor Search** page (upper right corner) and View the Profile of the Mentor. To email your mentor select the E-Mail link under CONTAC

## **REVIEW A MENTOR**

After a student and a mentor attend their session, the student can review the mentor.

Note: the student will not be able to leave a review until after the appointment has been completed.

1. To leave a review *t*he student selects the mentors name (as if they were going to make another appointment with them), they will now see a 'Leave a Review' button at the bottom of the page.

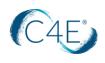

|                           |          |          |               |          |          |                         |          |          |          |      |       |          |          |          |              |          |          |          |          |       |            |       |    | ١ | Music  | Mento | ors | My    | Sessions               |        |
|---------------------------|----------|----------|---------------|----------|----------|-------------------------|----------|----------|----------|------|-------|----------|----------|----------|--------------|----------|----------|----------|----------|-------|------------|-------|----|---|--------|-------|-----|-------|------------------------|--------|
|                           | 104      |          |               | +<br>La  | orem     | -                       | 1 rev    | views    | y dur    | nmy  |       |          | -        |          |              |          |          | -        |          | -     |            | -     |    |   |        |       | -   |       | ard dumr<br>sk. It has | ny     |
|                           |          |          |               |          |          |                         |          |          |          |      |       |          |          |          |              |          |          |          |          |       |            |       |    |   |        |       |     |       | Nuick                  | Contac |
| 30 Minut                  | e Sess   | sion (   | 30 mi         | n.)      |          |                         | ÷        | July     |          |      |       | *        |          |          |              |          |          |          |          |       |            |       |    |   |        |       |     |       |                        |        |
|                           |          |          |               |          |          |                         |          | •        | Availa   | able | •     | Partia   | ally A   | Vail     | able         | •        | Fully    | Oco      | cupie    | d     | <b>-</b> s | elect | ed |   | Closed | I     |     |       |                        |        |
|                           | July     | y - 20   | 022           |          |          |                         |          | Augu     | st - 2   | 2022 |       |          |          | S        | eptei        | mbei     | r - 20;  | 22       |          |       |            |       |    |   |        |       |     |       |                        |        |
| fon Tue                   | Wed      | Thu      | Fri<br>1      | Sat<br>2 | Sun<br>3 | 1                       | Tue<br>2 | 3        | Thu<br>4 | 5    |       | Sun<br>7 | Mon      | Tue      | Wed          | Thu<br>1 | Fri<br>2 | Sat<br>3 | Sun<br>4 |       |            |       |    |   |        |       |     |       |                        |        |
| 4 5<br>11 12              | 6<br>13  | 7<br>14  | 8<br>15       | 9<br>16  | 10<br>17 | 8<br>15                 | 9<br>16  | 10<br>17 | 11<br>18 | _    |       | 14<br>21 | 5<br>12  | 6<br>13  | 7<br>14      | 8<br>15  | 9<br>16  | 10<br>17 | 11<br>18 |       |            |       |    |   |        |       |     |       |                        |        |
| 18     19       25     26 | 20<br>27 | 21<br>28 | 22<br>29      | 23<br>30 | 24<br>31 | 22<br>29                | 23<br>30 | 24<br>31 | 25       | 26   | 27    | 28       | 19<br>26 | 20<br>27 | 21<br>28     | 22<br>29 | 23<br>30 | 24       | 25       |       |            |       |    |   |        |       |     |       |                        |        |
| Change                    | time:    | zone     | fron          | n the    | follo    | wing li                 | st if    | you a    | ire bo   | okin | g fro | mad      | liffer   | ent ç    | geog         | raphi    | cal ar   | ea       | New      | / Yor | k          |       |    |   |        |       |     |       |                        |        |
|                           |          |          |               |          |          |                         |          |          |          |      |       |          |          |          | $\mathbf{C}$ | Boo      | k Nov    | N)       |          |       |            |       |    |   |        |       |     |       |                        |        |
|                           |          |          |               |          |          |                         |          |          |          |      |       |          |          |          |              |          |          |          |          |       |            |       |    |   |        |       |     |       |                        |        |
| Revie                     | ews      |          |               |          |          |                         |          |          |          |      |       |          |          |          |              |          |          |          |          |       |            |       |    |   |        |       | (   | Ja Da | ate (                  | Ratin  |
| 1 review                  | /S       |          |               |          |          |                         |          |          |          |      |       |          |          |          |              |          |          |          |          |       |            |       |    |   |        |       |     |       |                        |        |
| Leave                     | a Re     | view     | $\mathcal{D}$ |          |          |                         |          |          |          |      |       |          |          |          |              |          |          |          |          |       |            |       |    |   |        |       |     |       |                        |        |
| Music                     | Studer   |          |               |          |          | <b>e the</b><br>to play |          |          |          |      |       |          | 2 12:04  | 1 pm     |              |          |          |          |          |       |            |       |    |   |        |       |     |       |                        |        |

2. The student MUST add the number of stars to Submit the Review:

|                  | Title*                                                                                                    | Rating*                |
|------------------|----------------------------------------------------------------------------------------------------|------------------------|
|                  | Very Patient                                                                                                    | ****                   |
|                  | Comment *                                                                                                    |                        |
|                  | Dr. Maldonado was very patient with me as I am a beginner. I will definitely return for more coaching from him. | li.                    |
|                  | Characters Left: 400                                                                                            | Minimum Characters: 10 |
| $\left( \right)$ | Submit Review                                                                                                   |                        |

3. After **Submit Review** has been selected the review shows on the page in addition to the average number of stars by the mentor's bio picture:

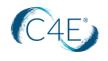

| Reviews         |                                                                                                    |
|-----------------|----------------------------------------------------------------------------------------------------|
| 2 reviews       |                                                                                                    |
|                 |                                                                                                    |
| musicstudent04  | Very Patient July 15, 2022 4:21 pm<br>Dr. Maldonado was very patient with me as I am a beginner. I will definitely return for more coaching from him. |
|                 |                                                                                                    |
| 8               | Carlos is the the best ***** July 6, 2022 12:04 pm                                                                                                    |
| Music Student02 |                                                                                                    |
|                 |                                                                                                    |

NOTE: For a student's picture to show up in the Review area, the student should add a Profile picture in their Profile under 'My Sessions'.